## TO:EPSON 愛用者

FROM:EPSON 客服中心

主題敘述:雷射複合機 Epson AcuLaser CX17NF 如何關閉或開啟執行完畢後的嗶一聲提醒聲響。 ※當傳真結束或接收傳真沒有嗶一聲如何處理

步驟 1、先按一下面板『▲▼ 』鍵右邊的「SYSTEM(機器規格確認)」按鍵。

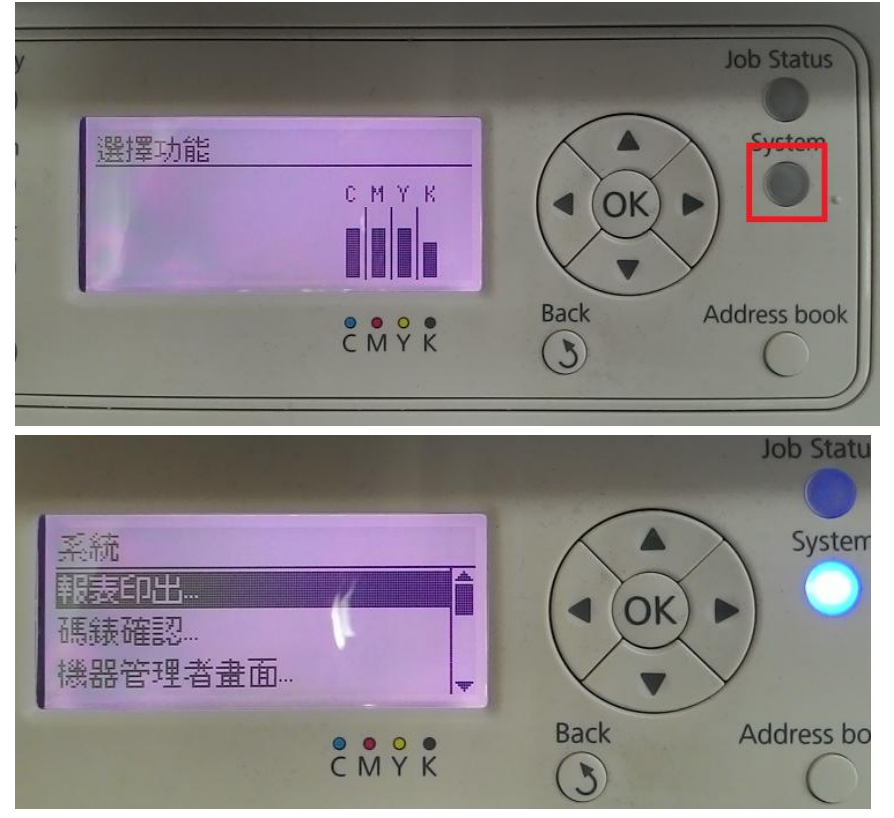

步驟 2、進入系統後,透過「▼」鍵選擇「機器管理者畫面..」選項,按「OK」鍵確認。

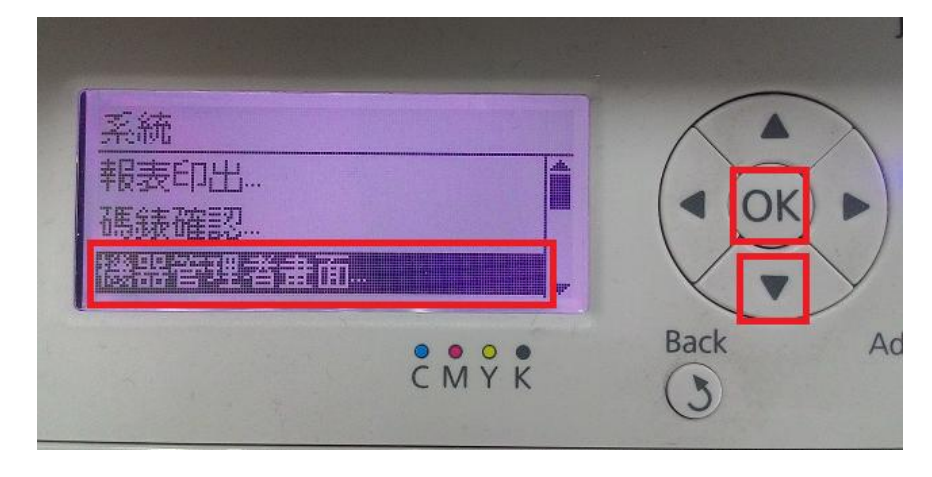

步驟 3、進入機器管理者換面後,透過「▼」鍵選擇「系統設定」選項,按「OK」 鍵確認。

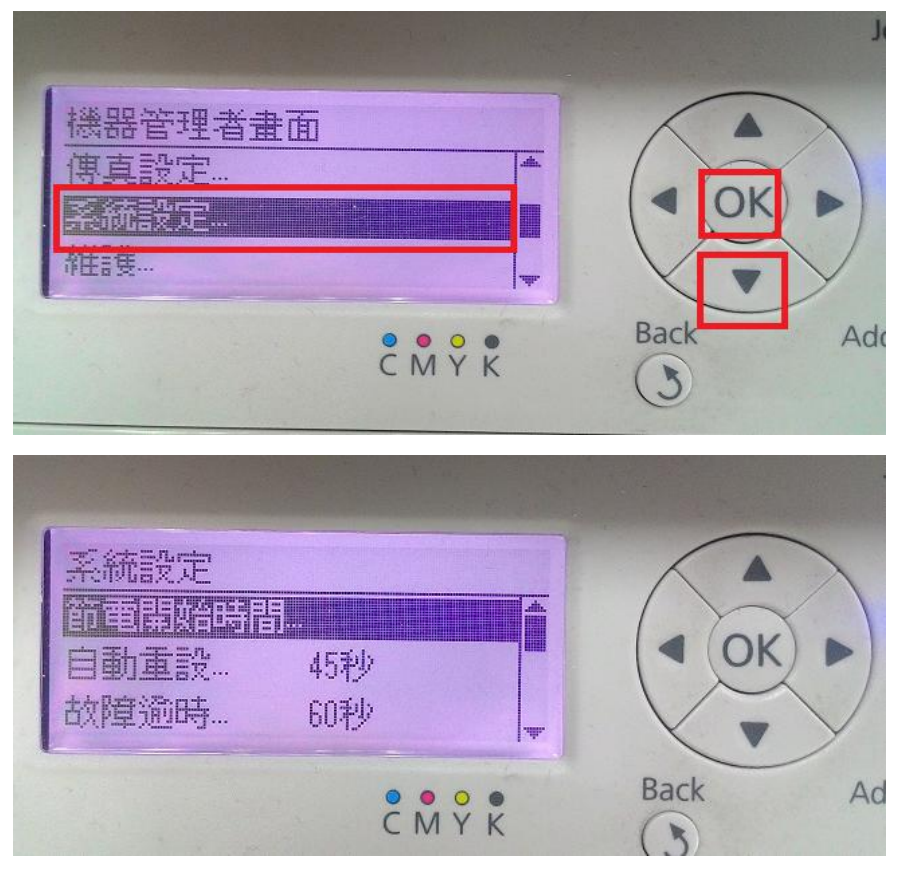

步驟 4、進入系統設定後,透過「▼」鍵選擇「異常警告音...」選項,按「OK」 鍵確認。

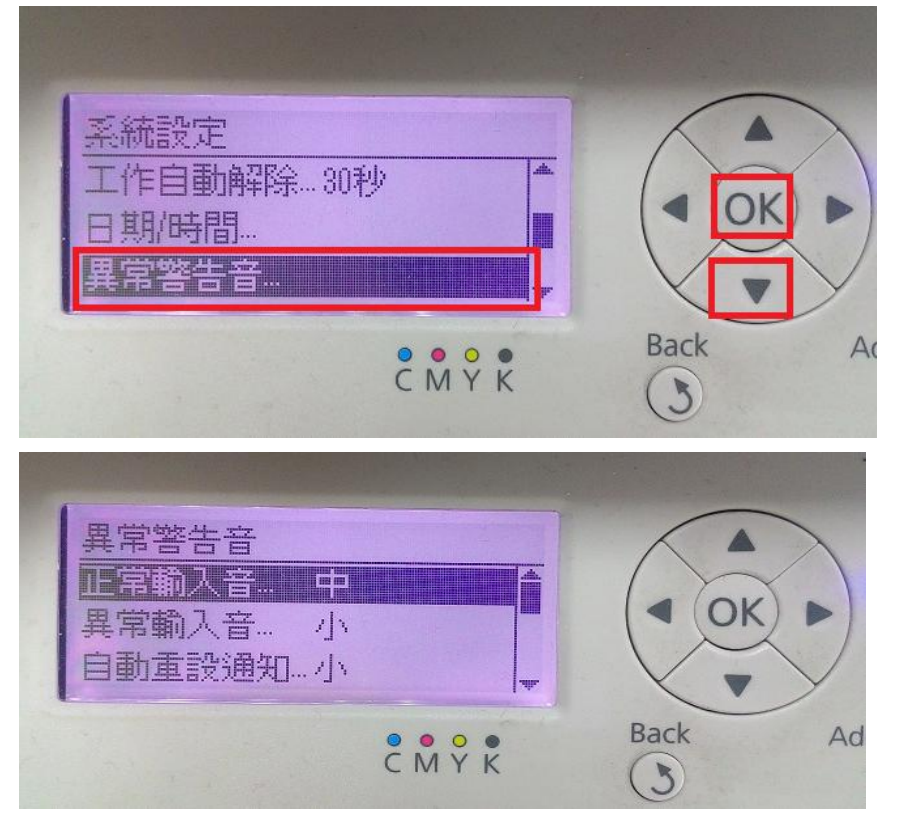

步驟 5、進入異常警告音後,透過「▼」鍵選擇「完畢音...」選項,按「OK」 鍵進入。預設值為中。

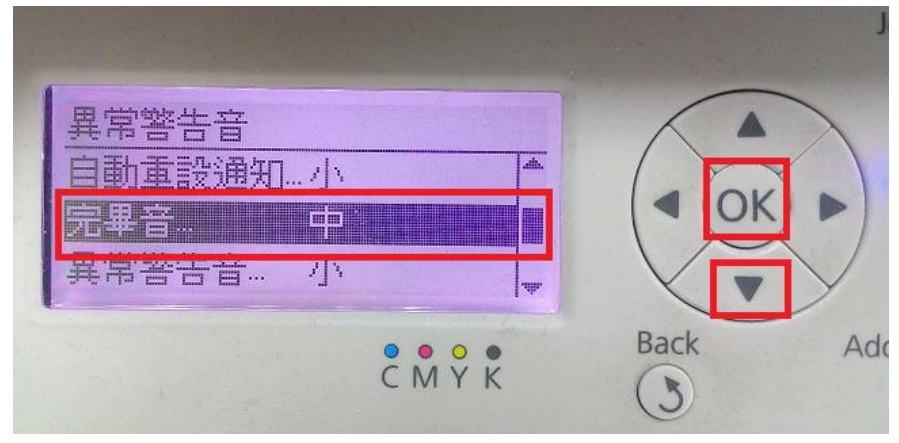

步驟 6、若要關閉「完畢音」請選擇「關閉」,並按「OK」鍵確認。

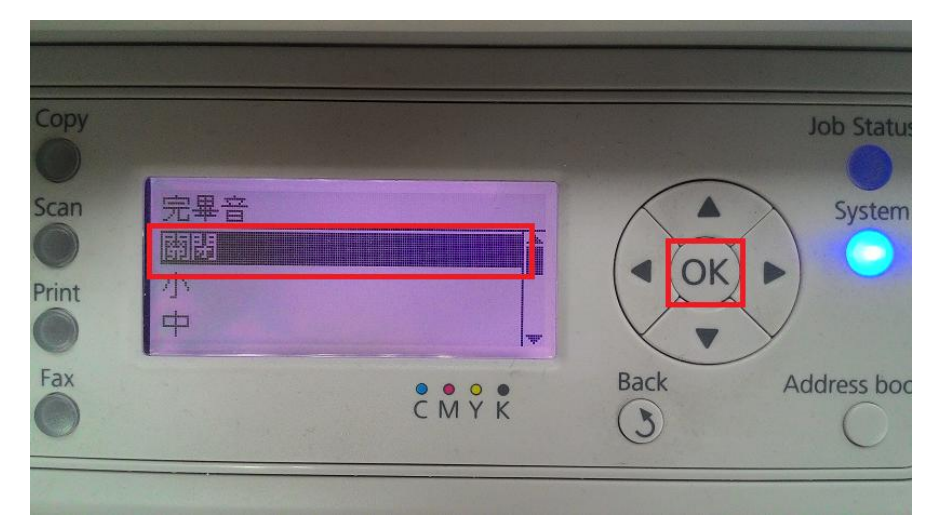

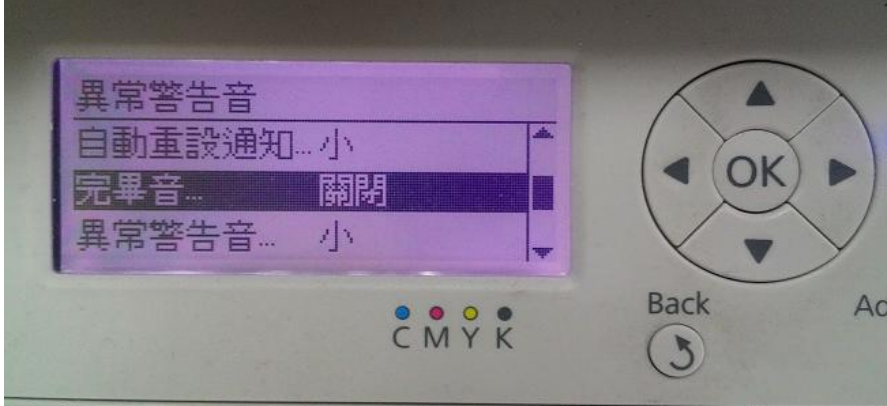

步驟 7、若要開啟「完畢音」,可選擇「大、中、小」,並按「OK」鍵確認。然 後按「返回」鍵回到開始畫面,並將印表機電源重新啓動即完成設定。

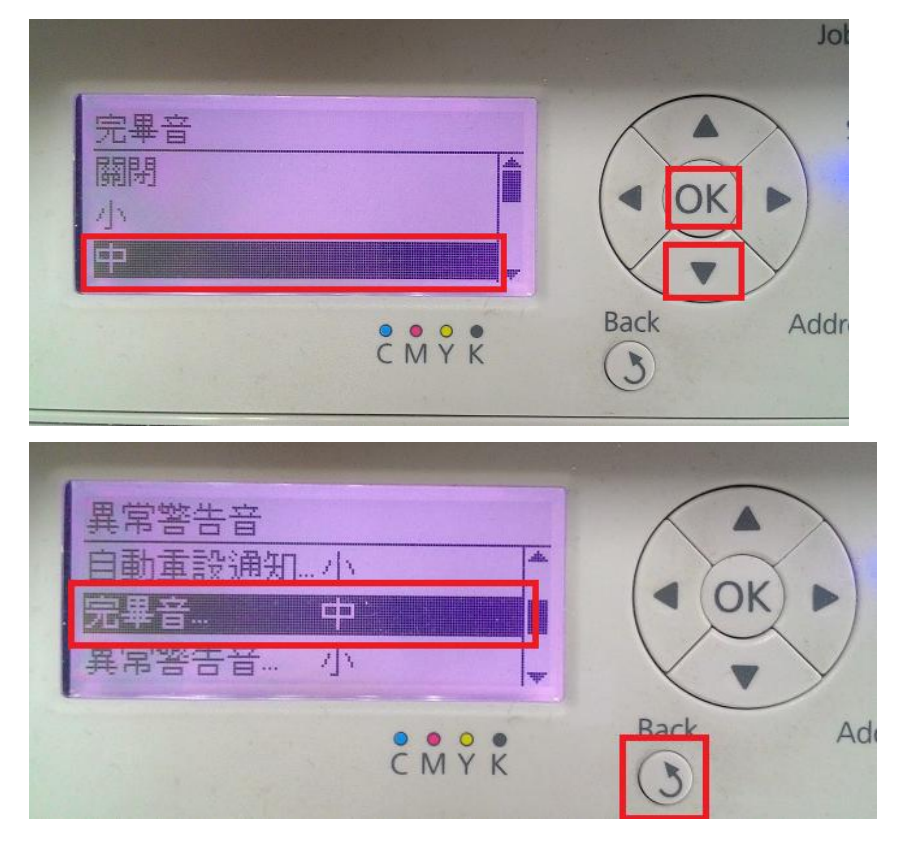